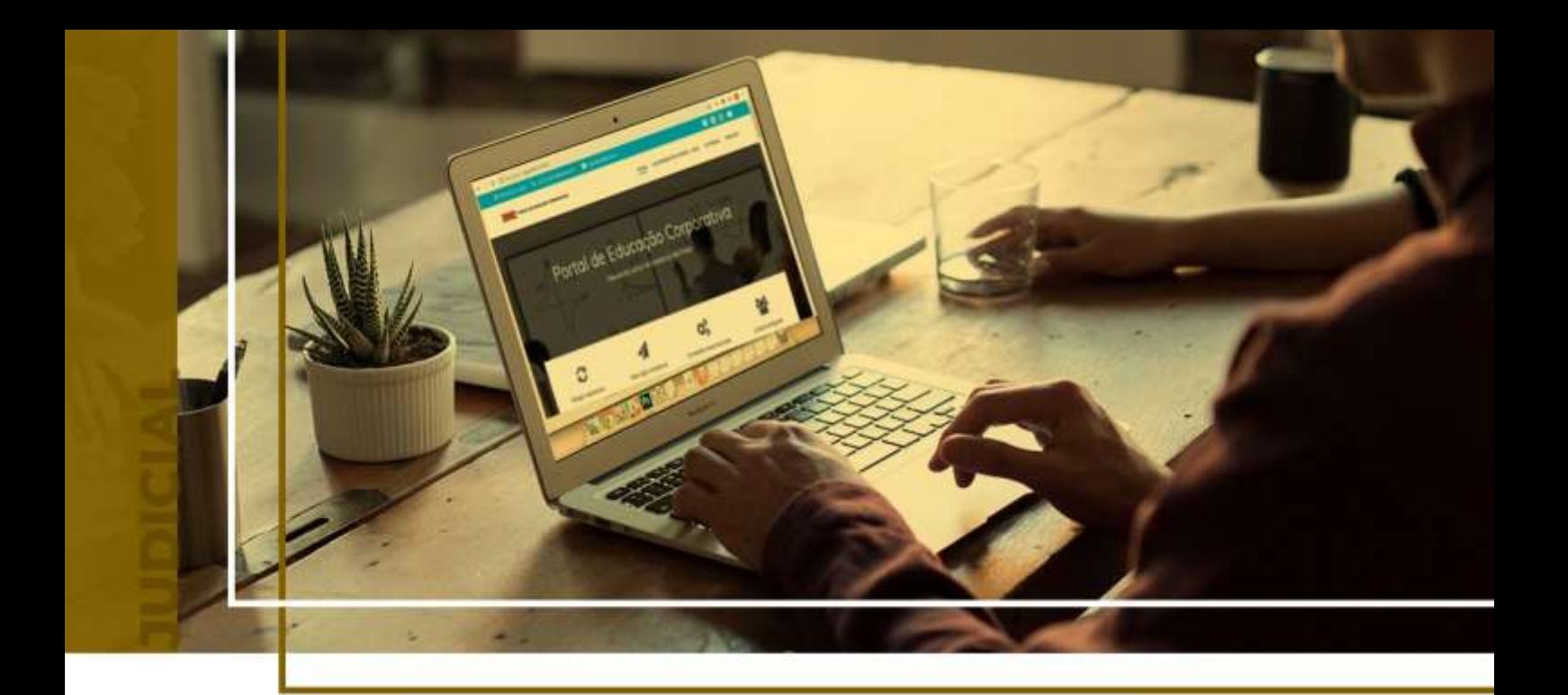

# **PETICIONAMENTO INTERMEDIÁRIO**

## Peticionamento Eletrônico - Novo Portal

Atualizado em **13/05/2024**.

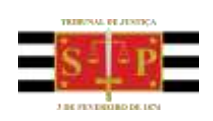

SGP 4 - Diretoria de Capacitação, Desenvolvimento de Talentos, Novos Projetos, Governança em Gestão de Pessoas e Análise de Desempenhos Funcionais

# **SUMÁRIO**

# **PETICIONAMENTO INTERMEDIÁRIO**

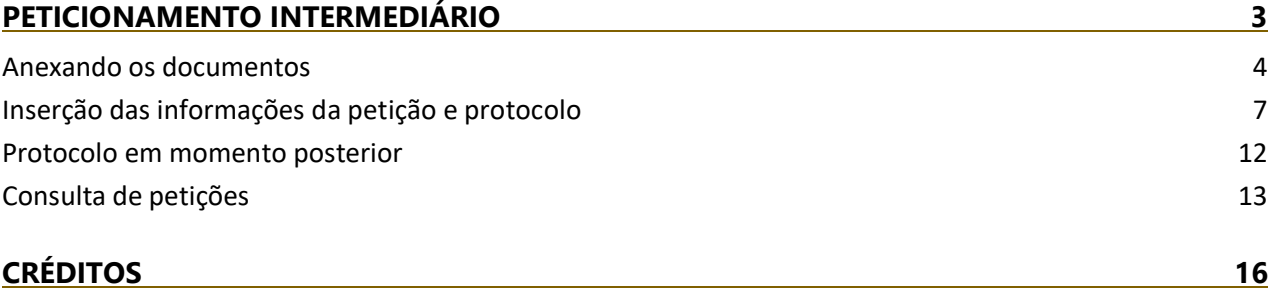

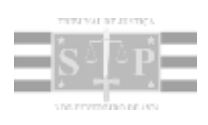

# <span id="page-2-0"></span>**PETICIONAMENTO INTERMEDIÁRIO**

O acesso à tela de peticionamento intermediário poderá ser feito a partir do Painel do Advogado, acessando o **Menu e-SAJ > Peticionamento Eletrônico > Peticionamento Intermediário de 1º Grau / Colégio Recursal / 2º Grau**, sem carregamento automático do número do processo.

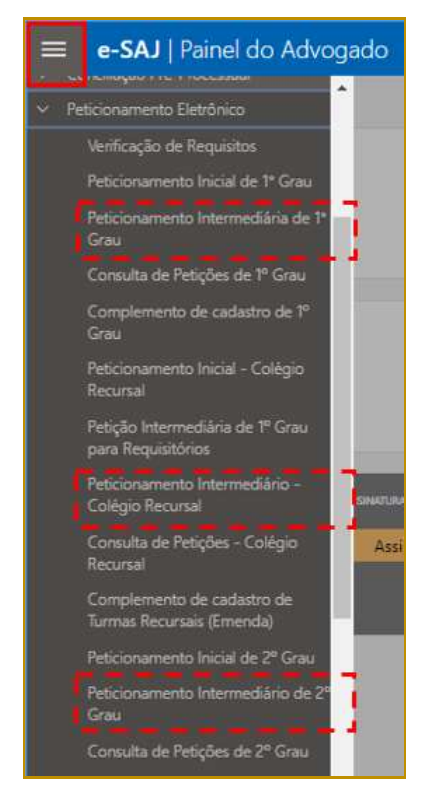

**Descrição da imagem:** Acesso ao menu e-SAJ e a opção Petição Intermediária.

O acesso também é possível a partir do **Painel do Advogado**, por meio do acionamento do botão **"Peticionar"** presente no 1º Card dos itens listados no grupo **Peticionar em resposta** da seção **A fazer**. Por meio deste acesso, o sistema carregará automaticamente o número do processo.

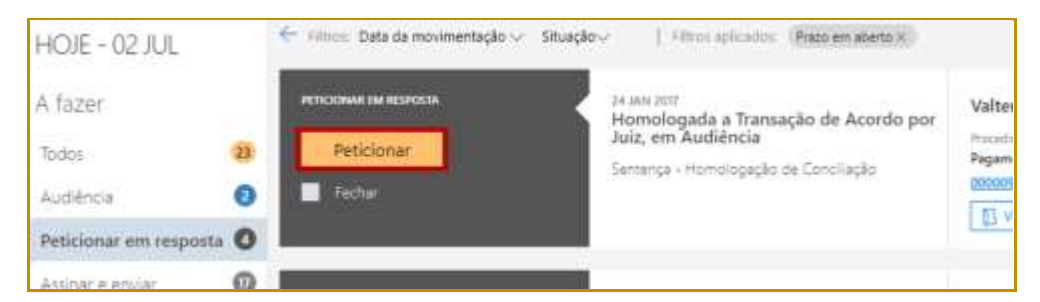

**Descrição da imagem:** Botão Peticionar, presente no 1º Card dos itens listados no grupo Peticionar em resposta.

Outra forma de acesso é a partir das telas **Consulta de Processos do 1º Grau / 2º Grau / Colégio Recursal**, por meio de acionamento do botão **"Peticionar"**. Este acesso também carregará automaticamente o número do processo:

|                                       |                     | e-SAJ   Consulta de Processos do 1ºGrau |                     |                               | <b>TJSP</b> |                  | <b>Usuario Testes</b> |  |
|---------------------------------------|---------------------|-----------------------------------------|---------------------|-------------------------------|-------------|------------------|-----------------------|--|
| $\leftarrow$                          |                     |                                         |                     |                               |             | Visualizar autos | Peticionar            |  |
| 0001102-38.2019.8.26.0666             | Segredo de Justica  |                                         |                     |                               |             |                  |                       |  |
| Classe.<br>Crimes de Calúnia, Injúria | Assumbo.<br>Injúria | Form:<br>Foro Distrital                 | Varia<br>Vara Única | JUiz                          |             |                  |                       |  |
| e Difamação de                        |                     | de Artur                                |                     | Manoela Maria reis<br>Ribeiro |             |                  |                       |  |

**Descrição da imagem:** Destaque para o botão Peticionar, presente na consulta processual.

Assim como no peticionamento inicial, todas as informações necessárias para o peticionamento estão disponíveis em tela única, dividida em duas seções: à esquerda, encontra-se a **seção de anexo de documentos (1)** e, à direita, a **seção de informações da petição (2)**, permitindo conferir os documentos anexados e dados preenchidos sem a necessidade de navegação entre várias telas.

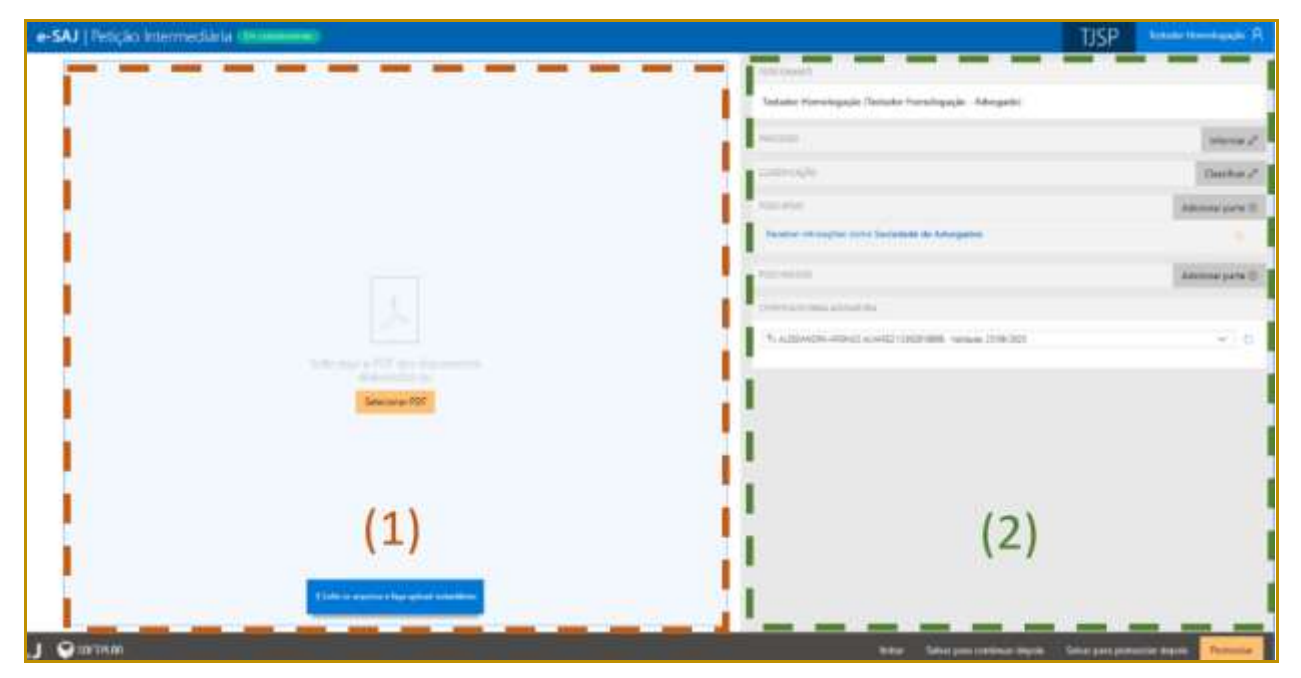

**Descrição da imagem:** Seções da tela de petição intermediária.

### <span id="page-3-0"></span>**Anexando os documentos**

É possível anexar os documentos de duas formas:

 **Clicar no botão "Selecionar PDF"**. Localizados os documentos, bastará selecioná-los e clicar em **Abrir**;

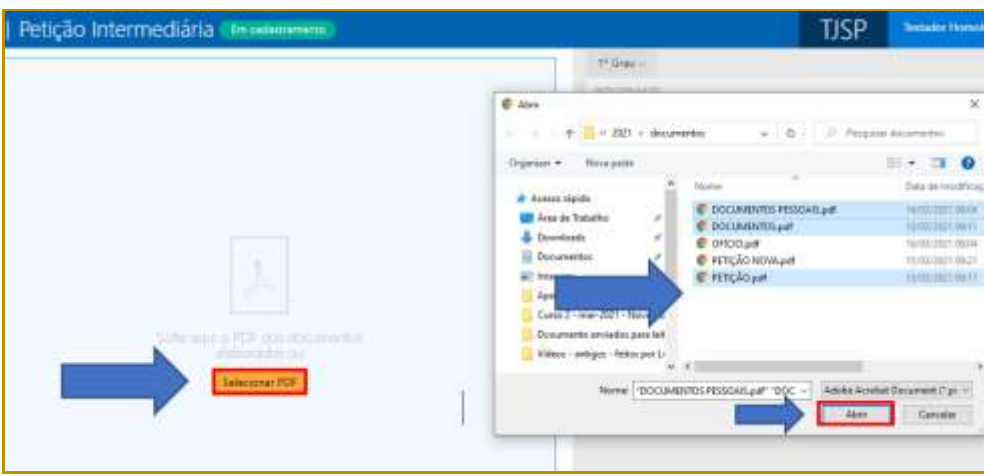

**Descrição da imagem:** Destaques para a opção Selecionar PDF e a janela de escolha do arquivo.

 Clicar sobre os documentos na pasta de origem e, com o botão do mouse pressionado, arrastá-los para a seção de anexo de documentos:

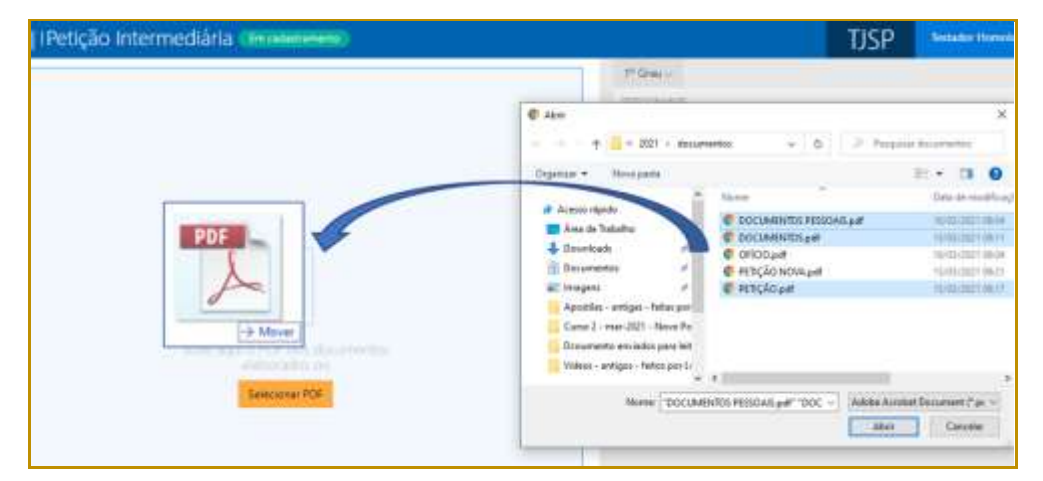

**Descrição da imagem:** Representação de clicar e arrastar o arquivo para dentro da seção de documentos.

Os documentos anexados serão inseridos na área de anexos e o sistema irá disponibilizar os botões para que seja selecionado o documento do tipo "Petição".

| DOCUMENTOS PESSOAIS pel (32.3 kB)                             | Ė<br>- Definit como peticko<br><b><i>CONTINUES OF A CALIFORNIA</i></b> |
|---------------------------------------------------------------|------------------------------------------------------------------------|
| <b>START IN THE REAL PROPERTY</b><br>DOCUMENTOS.pdf (30.7 kB) | ŝ<br>- Definic como petição                                            |
| PETIÇÃO por (39.6 kB)                                         | <b>Definir como petição</b><br>я                                       |

**Descrição da imagem:** Documentos anexados com destaque a opção de definir como petição.

O documento definido como Petição aparecerá na parte superior da tela sob o título **Petição**, enquanto os arquivos anexados serão exibidos na parte inferior da tela, sob o título **Outros documentos**.

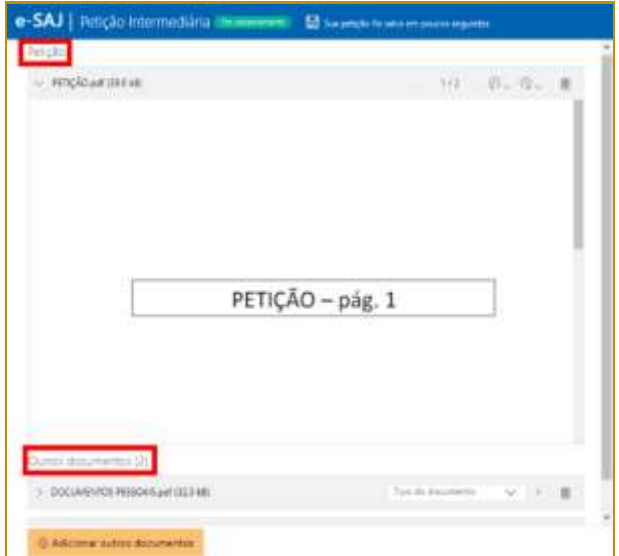

**Descrição da imagem:** Tela de petição intermediária com destaque a petição inserida e a sinalização de outros documentos.

É possível anexar mais documentos, clicando no botão "**Adicionar outros documentos**", ou selecionando os arquivos na pasta de origem e, com o botão do mouse pressionado, arrastá-los para a seção de anexo de documentos.

#### 

#### **Importante**

Em se tratando de documentos inseridos no peticionamento eletrônico que contenham assinaturas previamente inseridas por editores de PDF ou outras ferramentas, importante observar que tais assinaturas serão automaticamente suprimidas na visualização da Pasta Digital. A supressão decorre da necessidade de otimização do documento para inserção nos autos digitais e carregamento em tempo adequado das páginas no sistema.

Para que seja possível a visualização das assinaturas eletrônicas previamente inseridas nesses documentos pelos editores de PDF ou ferramentas semelhantes, sugere-se ao usuário que, após lançada a assinatura, o documento seja impresso pelo próprio leitor/editor de PDF.

Com isso será gerado um novo documento, do qual passará a fazer parte a assinatura previamente lançada, que poderá, desse modo, ser visualizada na pasta digital.

Clicando sobre o campo **Tipo do documento** será possível selecionar a categoria dentre as opções listadas. Este campo possui sistema de busca inteligente, bastando digitar parte da descrição do tipo do documento para listar as opções que contenham o texto.

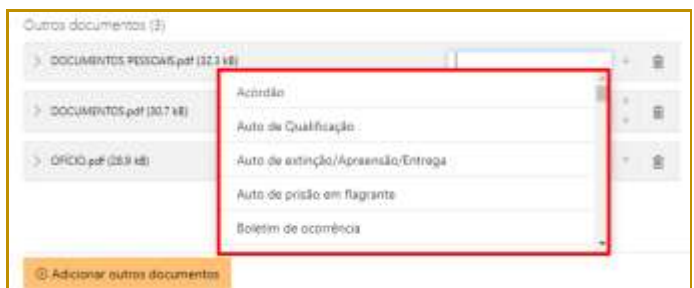

**Descrição da imagem:** Imagem contendo destaque ao campo Tipo do Documento.

Para expandir ou recolher a visualização do documento, bastará clicar no botão **Expandir/Recolher**  $\left(\begin{array}{c} \boxed{\phantom{0}} \\ \end{array}\right)$ , localizado à esquerda do nome do anexo. Para excluir um documento anexado, clique sobre o botão **Remover documento** (representado por uma lixeira).

#### **Importante**

Não há limites para o anexo de arquivos no peticionamento eletrônico do portal e-SAJ. No entanto, poderá ocorrer erro de sistema quando houver quantidade expressiva de documentos a serem anexados.

Assim, em processos que houver grande quantia de anexos a serem enviados, sugerese elaborar e protocolizar a petição inicial com alguns dos documentos. Os documentos faltantes deverão ser encaminhados em partes por **Peticionamento Eletrônico Intermediário**.

## <span id="page-6-0"></span>**Inserção das informações da petição e protocolo**

Na seção de informações da petição, clicar no botão **"Informar"** habilitará o preenchimento do número do processo (caso este não tenha sido preenchido automaticamente pelo sistema, de acordo com a forma de acesso à tela de peticionamento):

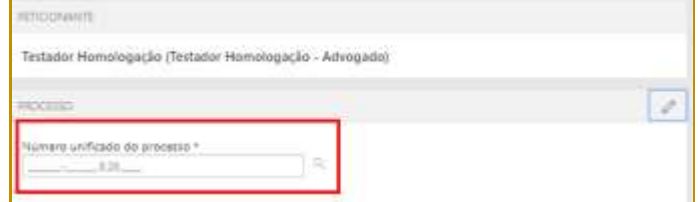

**Descrição da imagem:** Destaque ao campo de preenchimento do número unificado do processo.

Ao inserir o número do processo na tela Petição Intermediária, caso ele esteja tramitando em grau de recurso, será aberta janela com exibição dos processos no 1º e 2º Graus, cabendo ao Advogado/Assessor a seleção do processo destinatário da petição.

O mesmo comportamento se aplica no Peticionamento de Intermediárias do Colégio Recursal e Primeiro Grau.

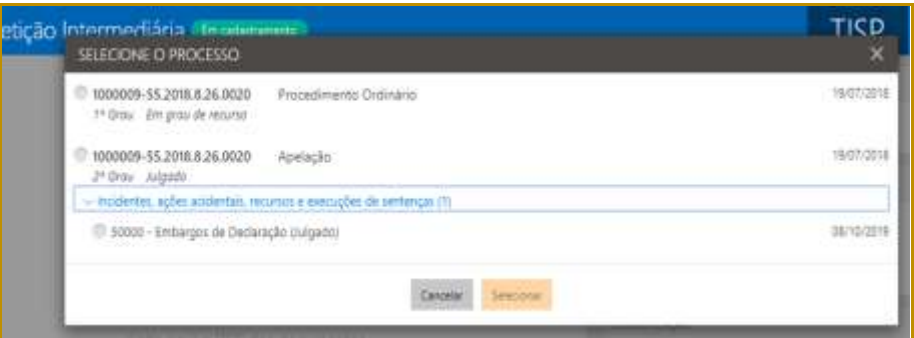

**Descrição da imagem:** Tela de preenchimento do número de processo para o 2º Grau.

Após o carregamento do número do processo, caso existam intimações pendentes de resposta, será exibido o campo Prazo em aberto, com a listagem das pendências, caracterizadas pelo tipo da movimentação e seu complemento que originou a intimação.

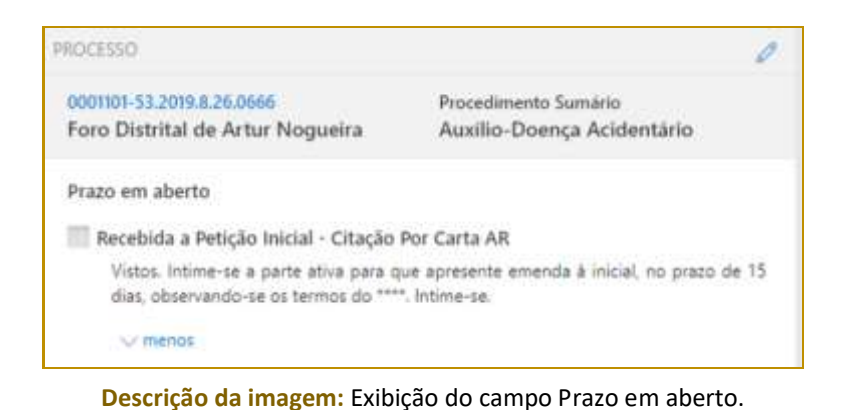

Dessa forma, o advogado peticionante poderá selecionar um ou mais itens que deseja excluir da

lista de pendências após o peticionamento em questão.

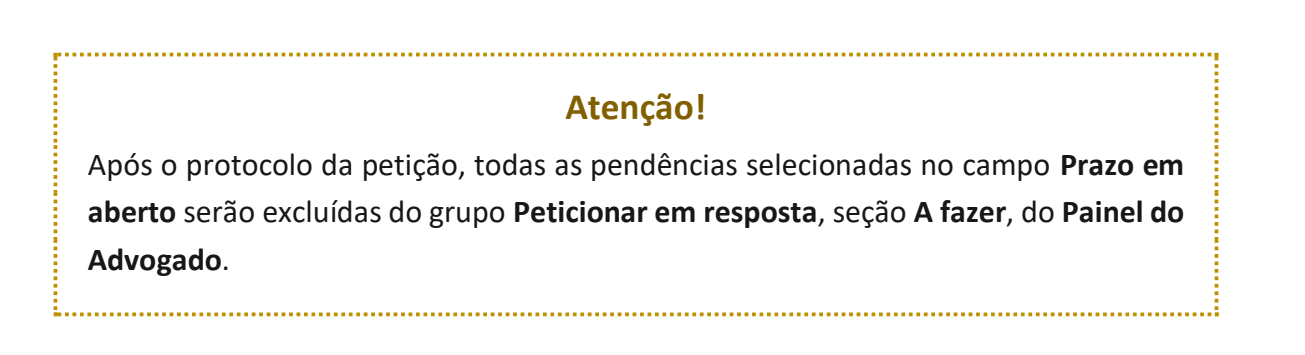

Na sequência, indicar o tipo e categoria da petição no campo **CLASSIFICAÇÃO**:

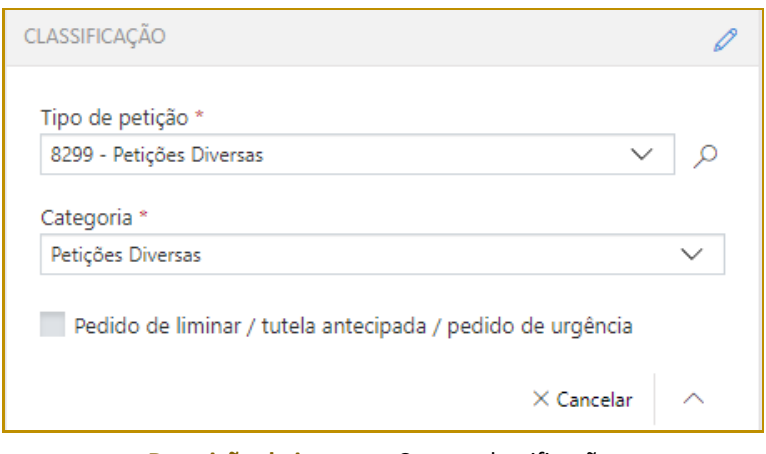

**Descrição da imagem:** Campo classificação.

Caso sejam selecionados os tipos de petição **1265 - Precatórios** ou **1266 - Requisição de Pequeno Valor**, será exibido *pop-up* com a opção de redirecionamento para portal específico para peticionamento destes requisitórios.

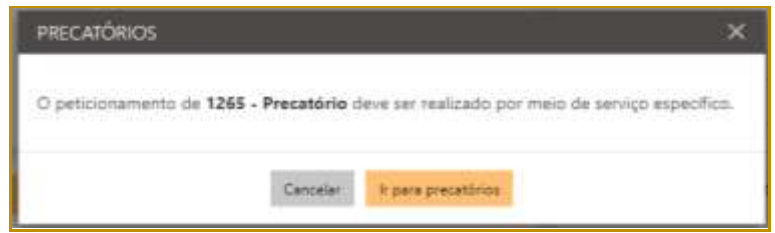

**Descrição da imagem:** Pop-up de encaminhamento para o campo precatório.

No próximo campo, **Despesas Processuais**, será possível selecionar entre as opções **Não há recolhimento/Dispensa legal, Há pedido de Justiça gratuita ou Guia de custas emitida**:

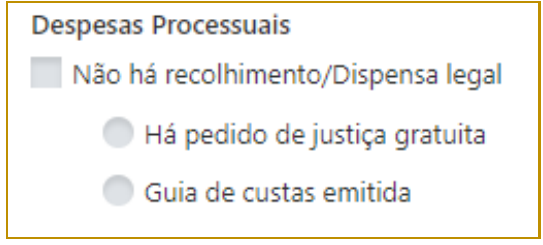

**Descrição da imagem:** Campo Despesas Processuais.

Selecionada a opção **Guia de custas emitida**, clicar no botão "**Documento**" para habilitar o preenchimento do número da guia, conforme indicado ao lado do código de barras do documento.

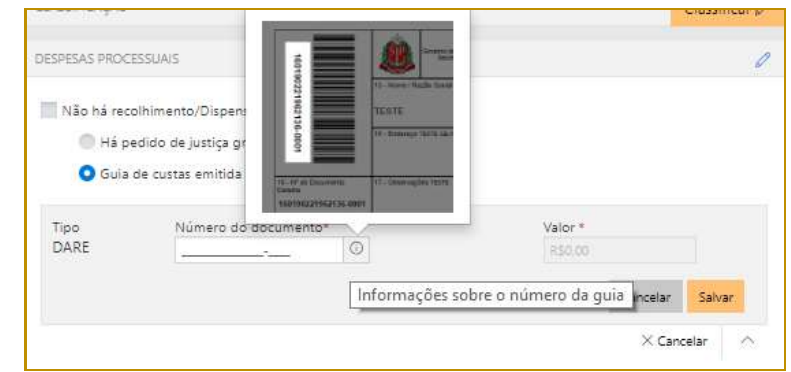

**Descrição da imagem:** Campo tipo da DARE com destaque ao local do número no documento.

O documento será consultado junto à SEFAZ, e o campo valor será automaticamente preenchido, bastando então clicar em **Salvar**. A queima da guia ocorrerá no momento do cadastro da petição.

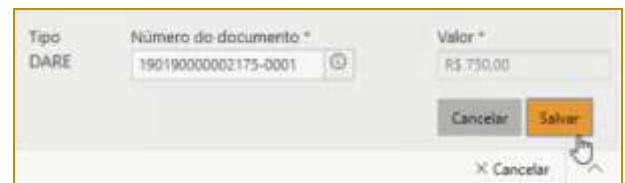

**Descrição da imagem:** Campo tipo DARE com o número do documento preenchido e destaque ao botão Salvar.

O sistema emitirá mensagens de alerta nas seguintes situações:

- **Pagamento não validado por indisponibilidade dos sistemas da SEFAZ:** a validação ocorrerá automaticamente com o restabelecimento do sistema;
- **Número do documento não localizado na SEFAZ:** o sistema da SEFAZ encontra-se operante, mas a guia não foi localizada;

#### **Observação:**

Nessas duas situações, que as guias não foram validadas, o sistema aplicará o valor "R\$ 0,00" na guia indicada e não permitirá a edição do valor por parte do peticionante, porém não impedirá o peticionamento (inicial ou intermediário).

- **Número do documento já foi utilizado no processo principal:** Essa situação ocorrerá quando o peticionante:
	- **◦** cadastrar uma PETIÇÃO DIVERSA no peticionamento intermediário e a guia informada já estiver sendo utilizada no mesmo processo (guias com situação não paga, paga, restituída, não validada e utilizada em outro processo); ou

**◦** cadastrar uma PETIÇÃO COM TRAMITAÇÃO NO PRINCIPAL no peticionamento intermediário e a guia informada já estiver sendo utilizada no processo principal (guias com situação não paga, paga, restituída, não validada e utilizada em outro processo).

O peticionante terá a opção trocar a guia, se estiver errada, ou prosseguir com o peticionamento.

 **Número do documento já foi inutilizado:** Essa situação ocorrerá quando o peticionante informar o número da guia que ao ser consultada na Fazenda estará com status "Inutilizada".

#### **Aviso:**

Nos casos de guia inexistente ou pagamento não localizado acima indicados, a queima da guia ocorrerá em momento posterior, via rotina automatizada, tão logo seja sanado eventual indisponibilidade sistêmica ou após identificação do pagamento.

No campo **SOLICITANTE**, deverá ser indicada a parte solicitante representada pelo advogado.

Se a petição intermediária for da categoria de **petições diversas,** o sistema apresentará todas as partes, que podem ser incluídas ou não, independente das pessoas que o advogado já representa.

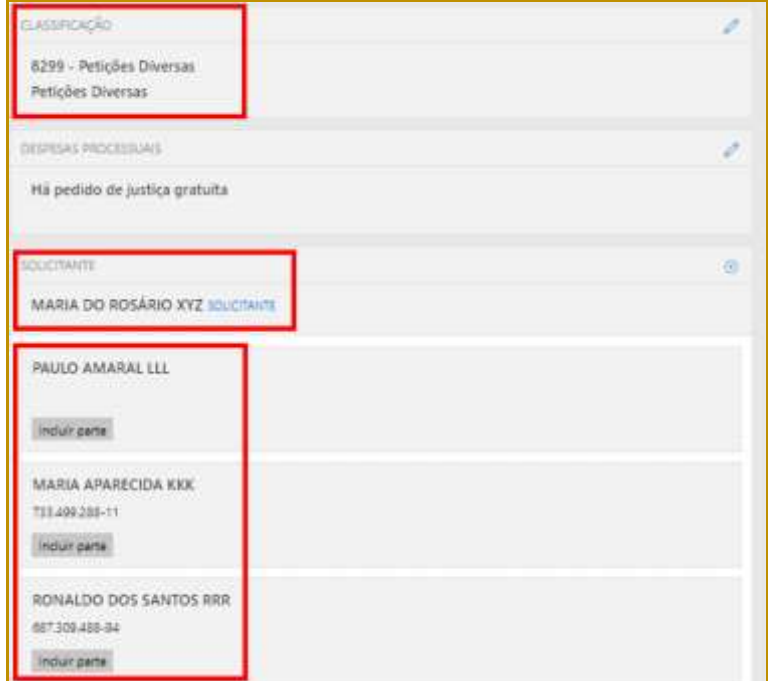

**Descrição da imagem:** Destaque aos campos classificação e solicitante para petição diversas.

Para as demais categorias, como **incidente processual ou recurso,** as pessoas que o advogado representa não serão carregadas automaticamente pelo sistema, e o peticionante conseguirá selecionar quantas pessoas ele representará no peticionamento de intermediária.

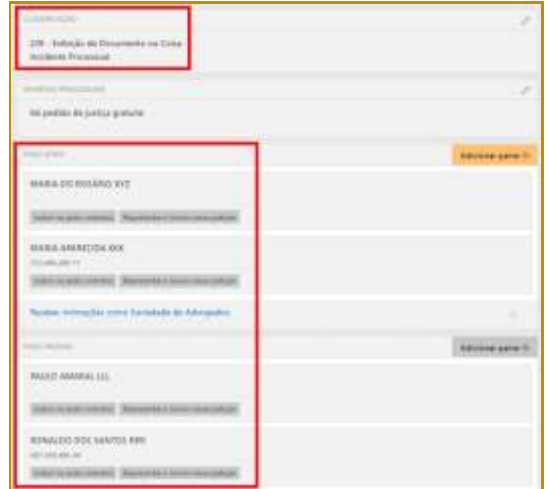

**Descrição da imagem:** Campos classificação e solicitante com dados já carregados.

Preenchidos todos os campos do peticionamento, bastará então selecionar o certificado digital e acionar o botão **"Protocolar"**, confirmando em seguida a operação.

Na tela seguinte, será exibido o número do protocolo. As informações do protocolo também são encaminhadas para o endereço eletrônico do peticionante. Pode-se, então, efetuar o download do protocolo, assim como dos documentos anexados à petição.

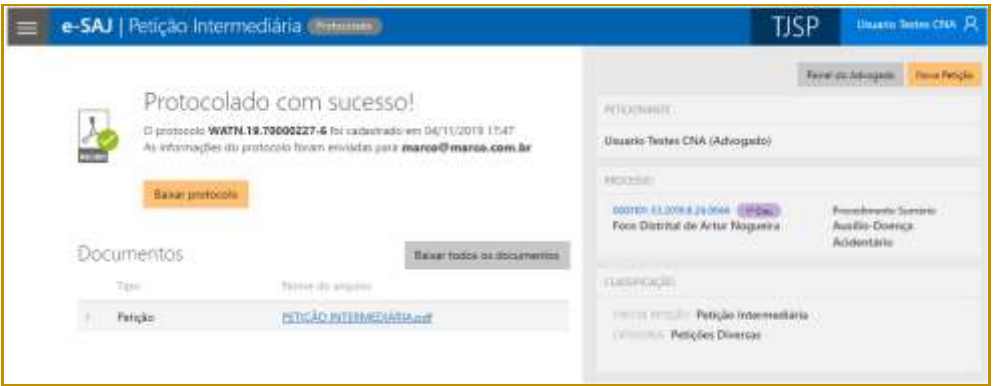

**Descrição da imagem:** Tela de confirmação do protocolo realizado com sucesso.

## <span id="page-11-0"></span>**Protocolo em momento posterior**

O peticionante também poderá salvar as informações inseridas para protocolo em momento posterior. Para isso, o sistema exibirá duas possibilidades: **SALVAR PARA CONTINUAR DEPOIS** e **SALVAR PARA PROTOCOLAR DEPOIS**.

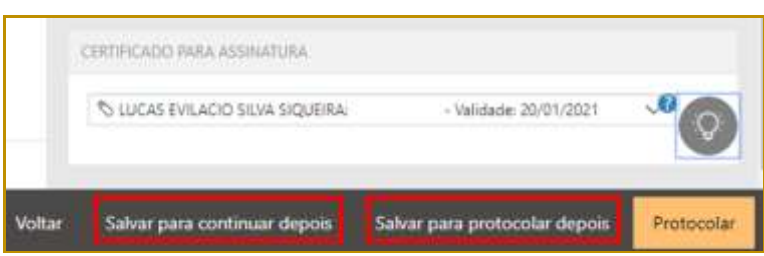

**Descrição da imagem:** Destaque para as opções salvar para continuar depois e salvar para protocolar depois.

Selecionando a opção **SALVAR PARA CONTINUAR DEPOIS**, a petição manterá o status **"Em cadastramento"**, permanecendo habilitadas as edições nas seções de anexos de documentos e informações da petição, bem como os botões de salvamento e protocolo.

Já no caso da opção **SALVAR PARA PROTOCOLAR DEPOIS**, a petição terá seu status alterado para **"Aguardando assinatura e envio"**.

## <span id="page-12-0"></span>**Consulta de petições**

O acesso posterior à petição poderá ser feito por meio do grupo **Assinar e enviar** da seção **A fazer**, no **Painel do Advogado**.

A tela do peticionamento será exibida em modo de leitura, podendo então o advogado acionar o botão **"Protocolar"** para prosseguir com a assinatura e envio da petição, ou ainda o botão **"Editar"** para novamente habilitar edições.

Esta ação retornará o status da petição para **"Em cadastramento"**.

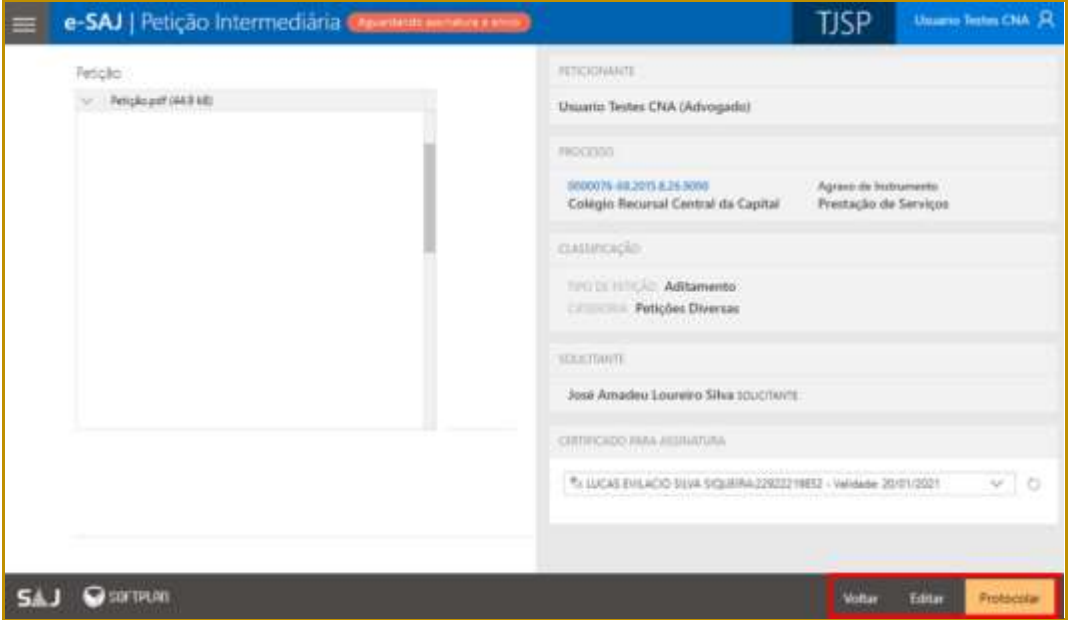

**Descrição da imagem:** Tela de peticionamento após ter sido salva inicialmente e retomada a edição.

Para consultar petições iniciais salvas e ainda não protocoladas, o usuário poderá acessar o **Menu e-SAJ > Peticionamento Eletrônico > Consulta de Petições de 1º Grau.**

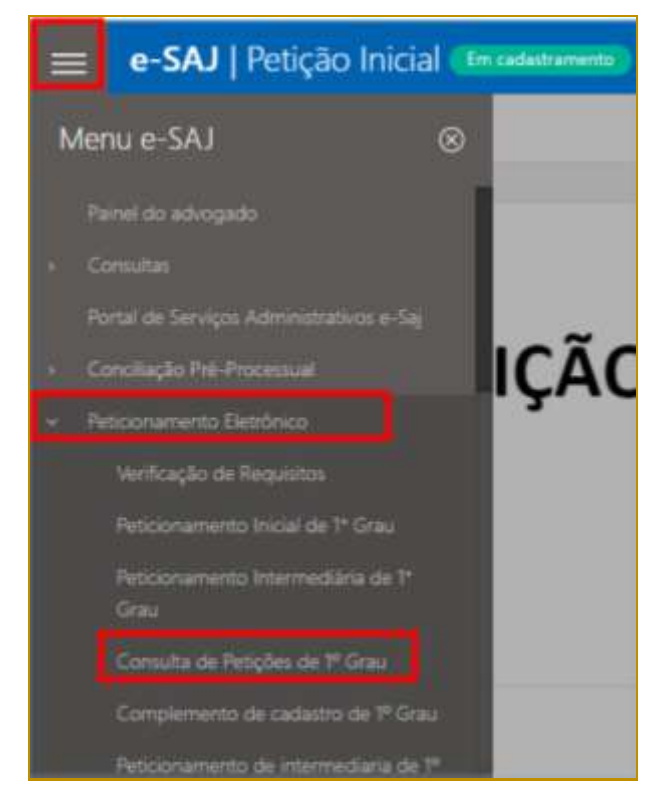

**Descrição da imagem:** Acesso à tela de consulta de petições de primeiro grau pelo menu e-SAJ.

Aberta a tela Consulta de Petições, o usuário poderá valer-se dos filtros de **Situação** para localizar as petições **salvas para continuar depois** (**Em cadastramento**) e/ou **salvas para protocolar depois** (**Aguardando envio**), acionando na sequência os botões **"continuar"** ou **"conferir e protocolar"** para prosseguir com o peticionamento, conforme já detalhado.

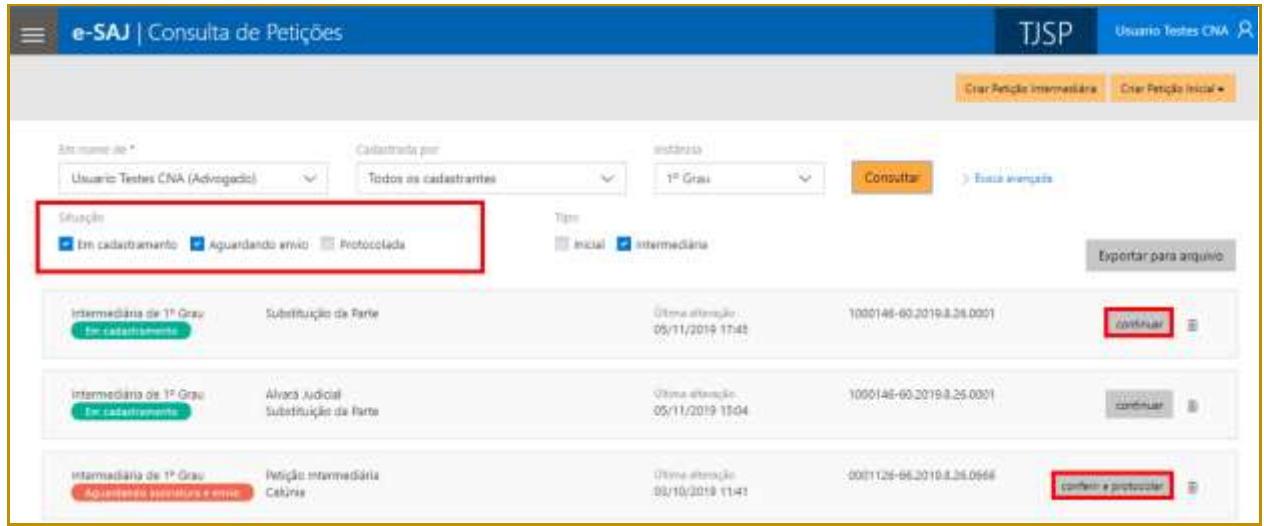

**Descrição da imagem:** Tela de consulta de petições do portal e-SAJ.

Por meio desta mesma tela será possível efetuar a pesquisa de petições salvas e direcionadas ao **2º Grau** ou **Colégio Recursal**, bastando a seleção correspondente no campo **Instância**.

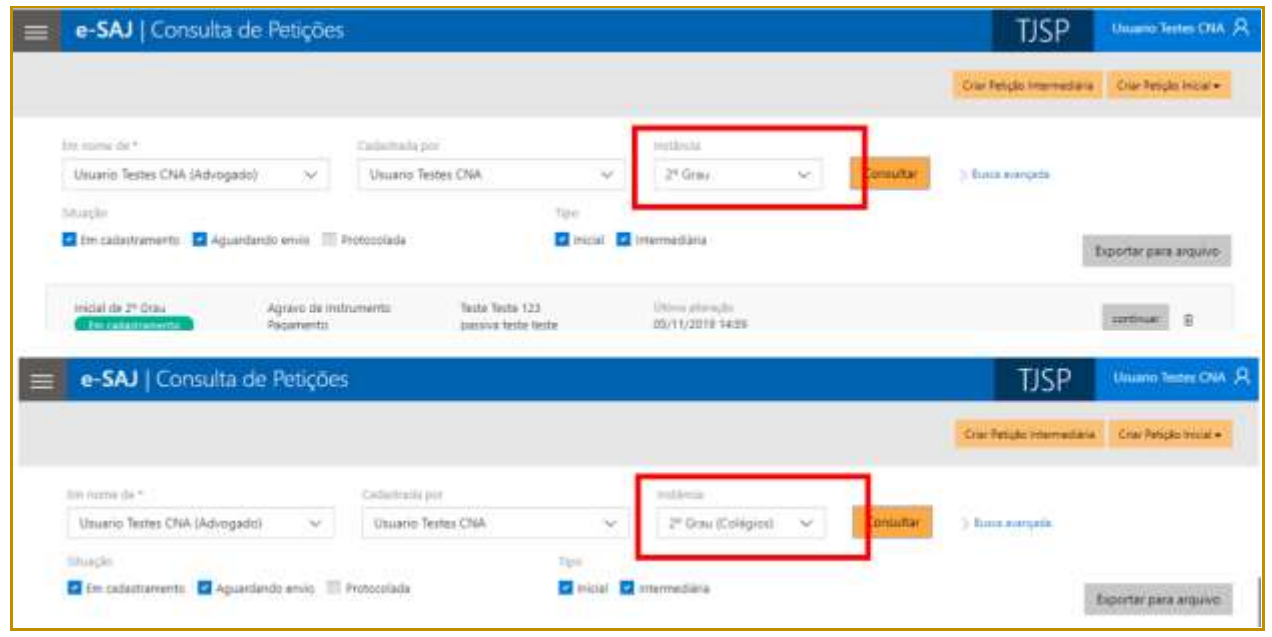

**Descrição da imagem:** Tela consulta de petições referente ao segundo grau e colégio recursal.

A consulta destas petições também poderá ser feita por meio do **Menu e-SAJ > Peticionamento Eletrônico > Consulta de Petições de 2º Grau** ou **Consulta de Petições - Colégio Recursal**.

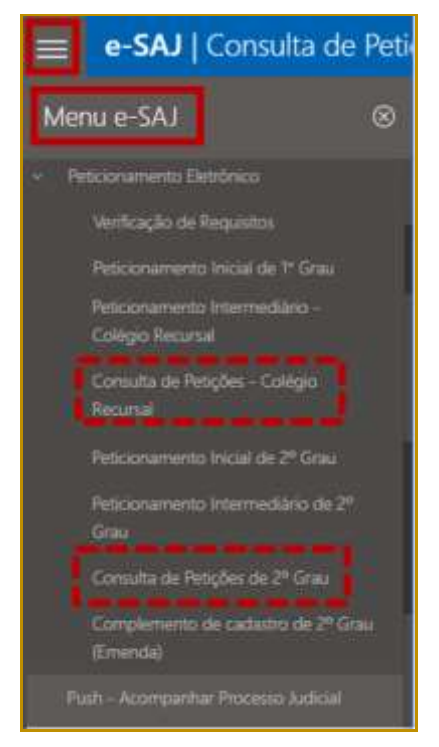

**Descrição da imagem:** Menu e-SAJ com a opção de consulta de petições do 2º Grau.

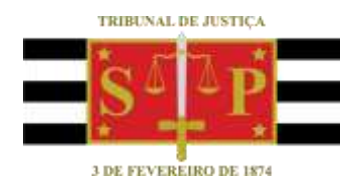

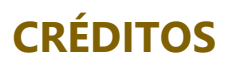

<span id="page-15-0"></span>SGP 4 - Diretoria de Capacitação, Desenvolvimento de Talentos, Novos Projetos, Governança em Gestão de Pessoas e Análise de Desempenhos Funcionais SPI - Secretaria da Primeira Instância